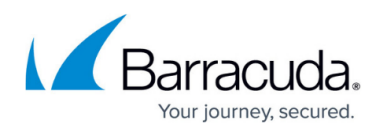

### **Restoring a System State Backup**

<https://campus.barracuda.com/doc/73700604/>

### **Applicable Products**

These instructions apply to the following products:

• Barracuda Intronis Backup - MSP

### **System State Restore Tabs**

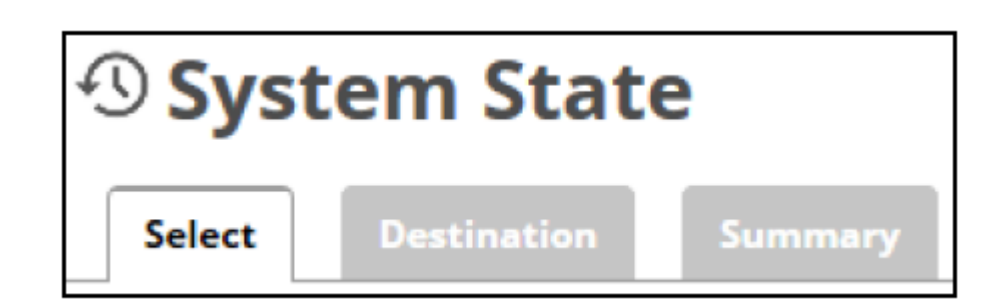

The following table provides a description of the page.

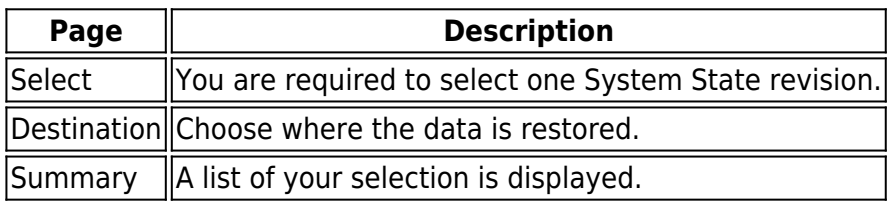

### **Restoring System State**

To restore a System State, perform the following steps.

1. Navigate to the Computer page. The Computer page is displayed.

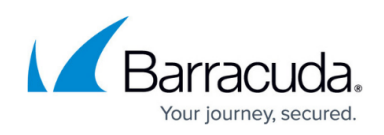

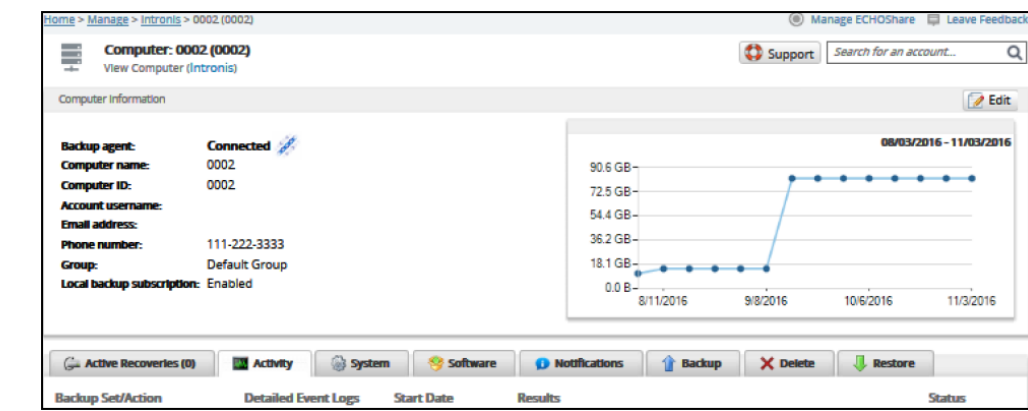

2. Click the **Restore** tab.

The Restore Selections page is displayed.

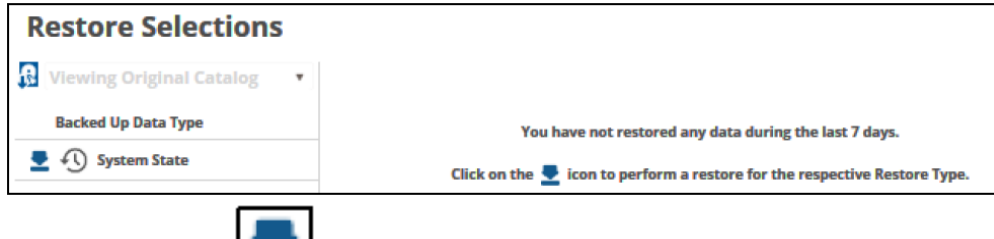

- 3. Click the restore in icon of the backup type you want to restore.
	- The Select page is displayed

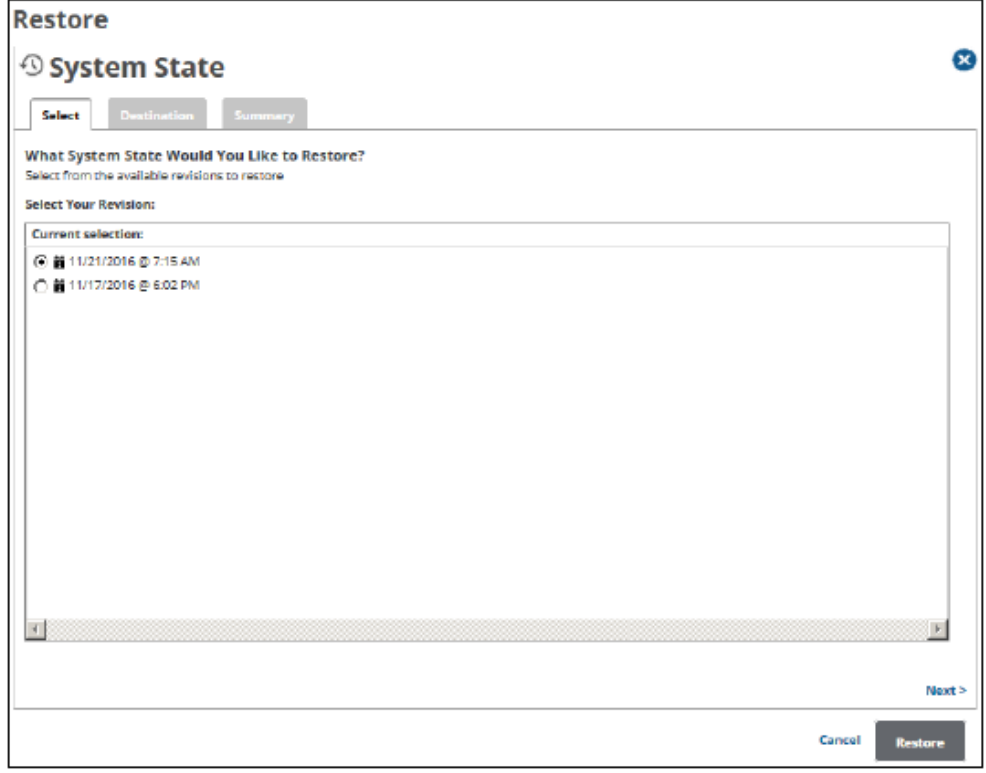

**Note**: You can only restore from one System State at a time.

4. In the Current Selection pane, select from the available revisions to restore, and then click **Next**.

The Destination page is displayed.

## MSP Knowledge Base

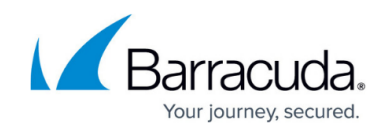

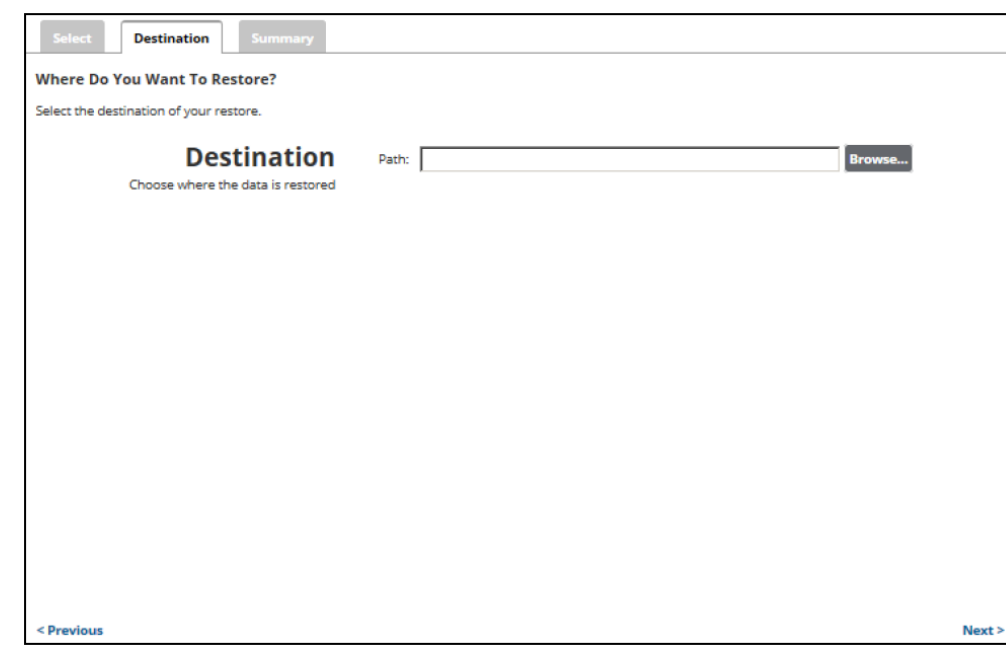

5. At the Path field, type a path, or click the **Browse** button to select the destination of your restore.

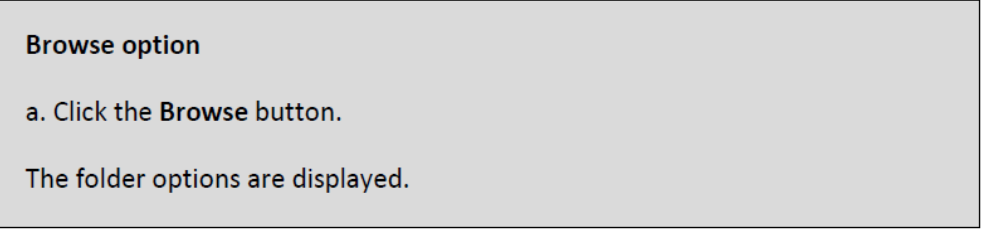

# MSP Knowledge Base

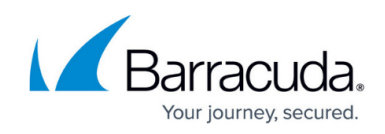

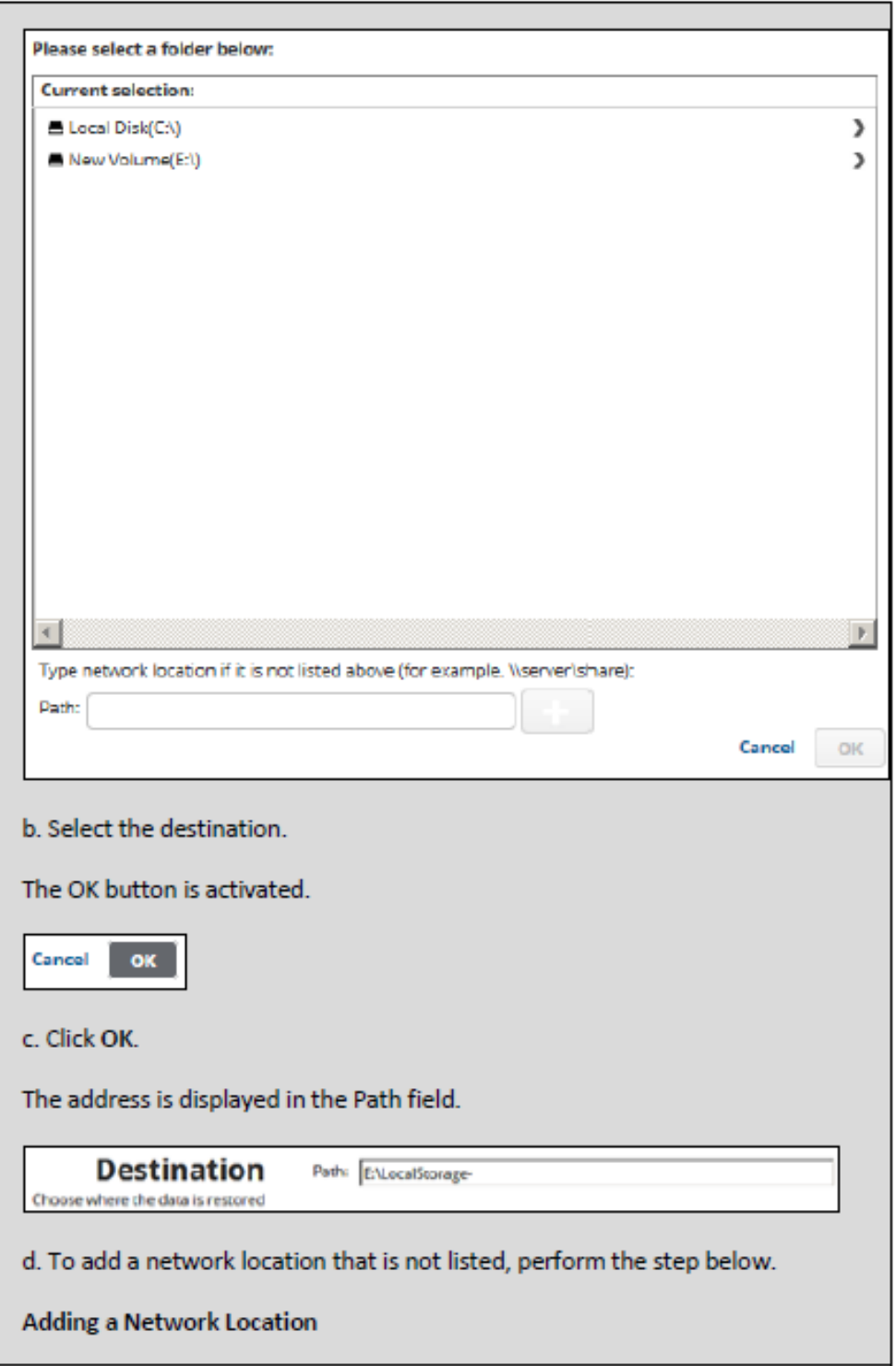

### MSP Knowledge Base

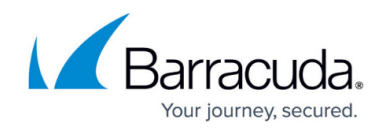

a. To back up files and folders on another network location that is not listed, type the network path address in the Path field as shown in the example below.

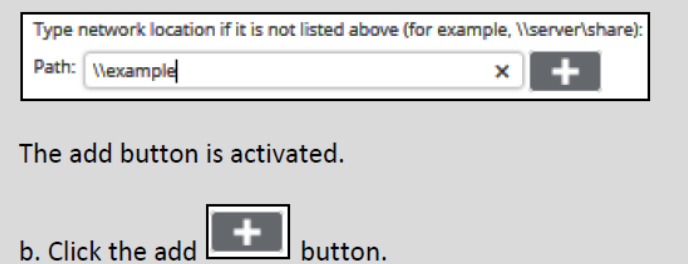

6. After your selection is complete, click **Next**. The Summary page is displayed.

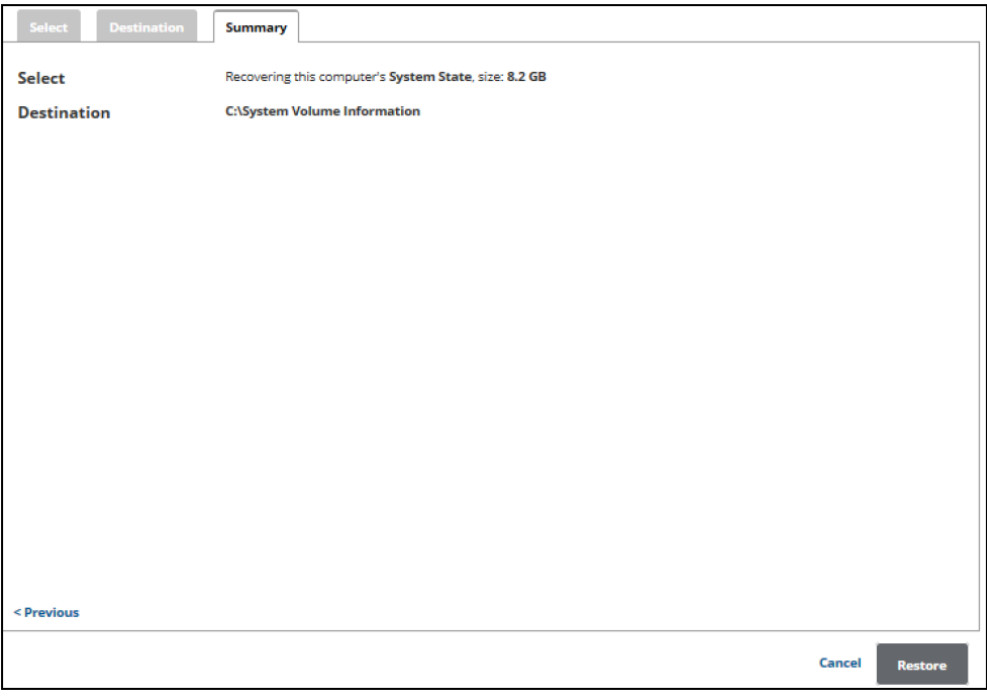

7. Verify the restore selections, and then click **Restore**. The confirmation pop-up is displayed.

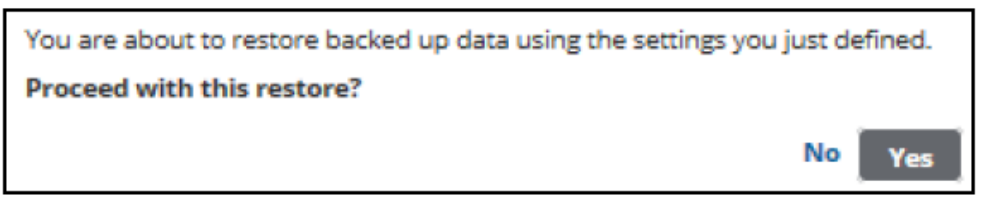

8. Click **Yes**.

The Restore Selections page is displayed with the status.

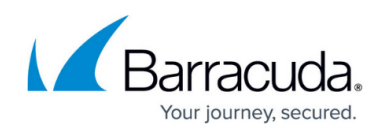

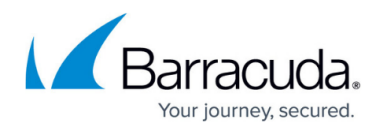

#### **Figures**

- 1. ss\_restore\_1.png
- 2. HV\_Restore\_3.png
- 3. ss\_restore\_2.png
- 4. Restore Icon.png
- 5. ss\_restore\_3.png
- 6. ss\_restore\_4.png
- 7. ss\_restore\_5.png
- 8. ss\_restore\_6.png
- 9. ss\_restore\_7.png
- 10. ss\_restore\_8.png
- 11. ss\_restore\_9.png

© Barracuda Networks Inc., 2024 The information contained within this document is confidential and proprietary to Barracuda Networks Inc. No portion of this document may be copied, distributed, publicized or used for other than internal documentary purposes without the written consent of an official representative of Barracuda Networks Inc. All specifications are subject to change without notice. Barracuda Networks Inc. assumes no responsibility for any inaccuracies in this document. Barracuda Networks Inc. reserves the right to change, modify, transfer, or otherwise revise this publication without notice.